# 900 MHz Radio Frequency

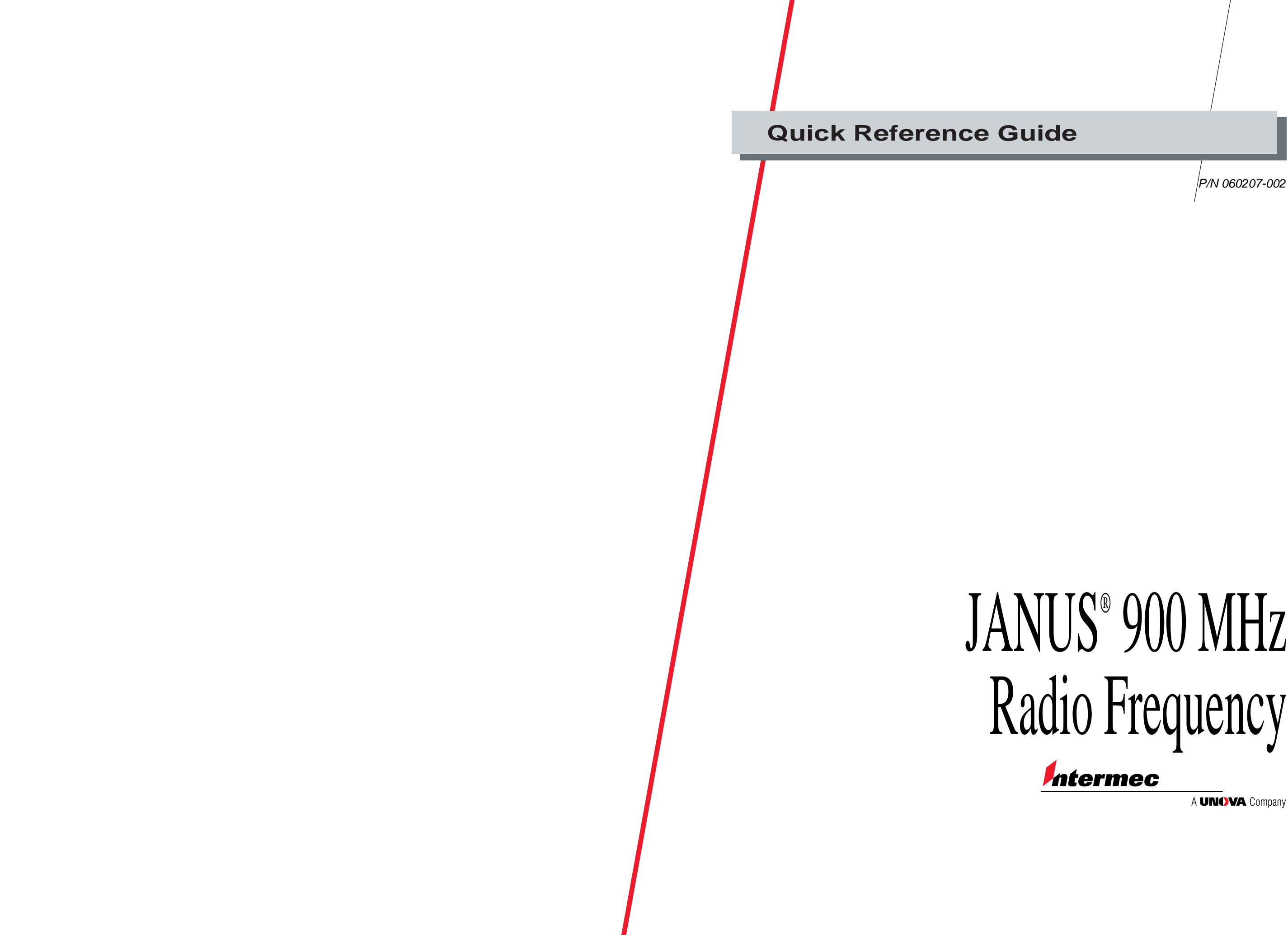

Intermec® Corporation 6001 36th Avenue West P.O. Box 4280 Everett, WA 98203-9280

U.S. technical and service support: 1-800-755-5505 U.S. media supplies ordering information: 1-800-227-9947

Canadian technical and service support: 1-800-688-7043 Canadian media supplies ordering information: 1-800-268-6936

Outside U.S. and Canada: Contact your local Intermec service supplier.

The information contained herein is proprietary and is provided solely for the purpose of allowing customers to operate and/or service Intermec manufactured equipment and is not to be released, reproduced, or used for any other purpose without written permission of Intermec.

Information and specifications in this manual are subject to change without notice.

 1996 by Intermec Corporation All Rights Reserved

The word Intermec, the Intermec logo, JANUS, IRL, TRAKKER, Antares, Duratherm, Precision Print, PrintSet, Virtual Wedge, and CrossBar are either trademarks or registered trademarks of Intermec Corporation.

Throughout this manual, trademarked names may be used. Rather than put a trademark ( $TM$  or  $\mathcal{D}$ ) symbol in every occurrence of a trademarked name, we state that we are using the names only in an editorial fashion, and to the benefit of the trademark owner, with no intention of infringement.

# **Manual Change Record**

This page records the changes to this manual. The manual was originally released at -001.

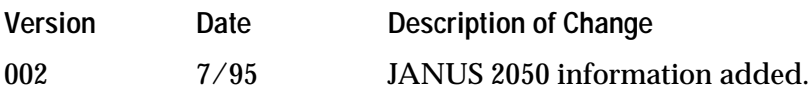

# **Contents**

**Overview of an RF System 7**

#### **Setting Up RF Communications 8**

Attaching the Antenna 8 Configuring the RF Parameters 10 Unloading and Loading the RF Protocol Handler 12

#### **Using RF Communications 13**

Understanding the RF Status Icons and LEDs 13 Managing Your J2010 and JR2020 Battery Power 14 Troubleshooting Your J2010 and Your JR2020 15 Troubleshooting Your J2050 16

#### **Configuring Your JANUS RF Device 17**

Using RF Communications 17 Using the Interactive Configuration Application 18 Scanning Bar Code Labels 19

#### **RF Configuration Parameters 19**

Acknowledgment Delay 19 Broadcast Receipt 20 Channel Allow 21 Channel Select 22 Device Address 23 Duty Cycle Percent 26 Duty Cycle Period 27 Loopback 29 Network ID 29 Repeat Count 31 Retry Limit 32 RF Protocol 33 RFNC Address 34

**This guide describes how to use radio frequency communications on the JANUS RF devices (J2010 with an RF back and JR2020 handheld data collection computers and J2050 vehicle-mount computer). It also tells you how to attach the antenna and configure the JANUS RF devices. For more help about any other features, refer to your JANUS user's manual.**

# **Overview of an RF System**

A radio frequency (RF) data collection system establishes a two-way radio link between a JANUS RF device and a central network controller. The data from the JANUS RF device is sent in real time through the RF system to the network controller and then on to the host computer. The RF link is completely transparent to the user. The following illustration shows one example of an RF data collection system.

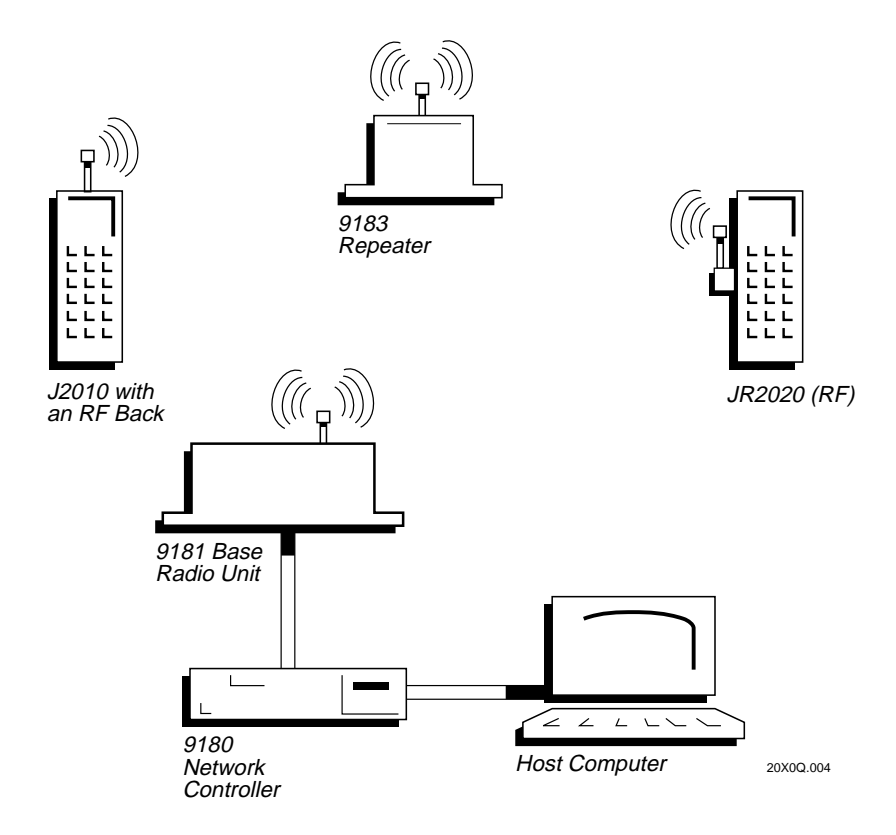

With your JANUS RF device you can move anywhere within range of a base radio unit (BRU) or a radio repeater and transmit data to and from a network controller that is connected to a host computer. If your controller has a 900 MHz RF ISA card installed, you can transmit directly to it. For help in learning about RF systems, refer to your controller user's manual.

# **Setting Up RF Communications**

Before you can use RF communications on the JANUS RF device, you need to do the following:

- Attach the antenna to the J2010 with an RF back, JR2020, or J2050.
- Configure the RF parameters.
- Make sure that the RF protocol handler is loaded.

# **Attaching the Antenna**

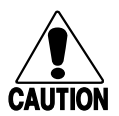

#### **Caution**

*The antenna must be attached before turning on the JANUS RF device. The internal radio could be damaged if the antenna is not attached.*

#### **Conseil**

*Si l'antenna n'est pas attachée avant que l'appareil RF de JANUS soit mise sous tension, la radio interne peut être endommagée.*

*Note: Do not interchange antennas between any of the JANUS RF devices. Each antenna is built specifically for the radio that is installed in the device.*

- 1. Make sure the JANUS RF device is switched off. If the JANUS RF device is on, switch it off by pressing  $\omega$ .
- 2. Screw the antenna into the connector of the JANUS RF device. Refer to the following illustrations.
- 3. Switch on the JANUS RF device by pressing  $\omega$ .

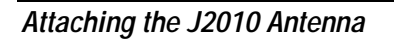

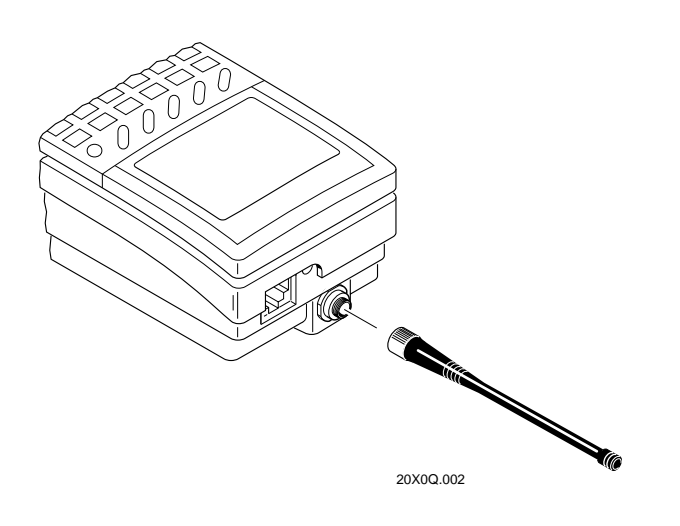

**Attaching the J2050 Antenna**

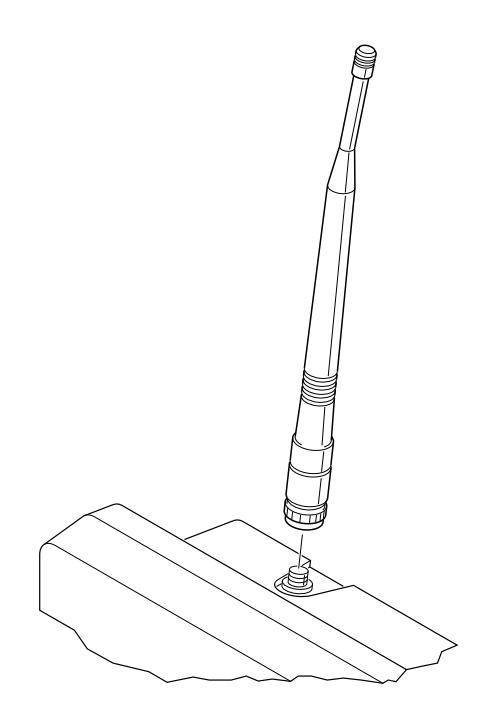

2050U.009

**Attaching the JR2020 Antenna**

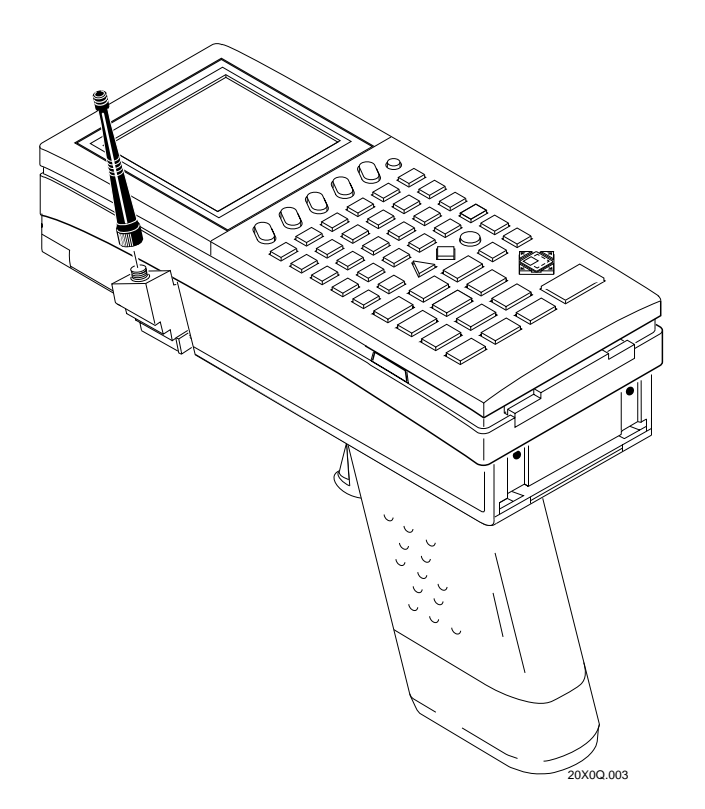

# **Configuring the RF Parameters**

The RF configuration parameters define radio communications between the JANUS RF device and the Intermec RF data collection system.

*Note: The software version of your 9180 network controller can affect which RF configuration parameters you set. Refer to the next section, "About Your Controller Software Version."*

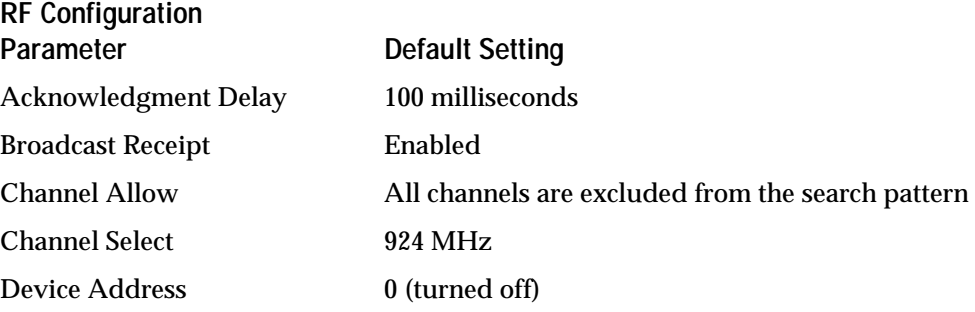

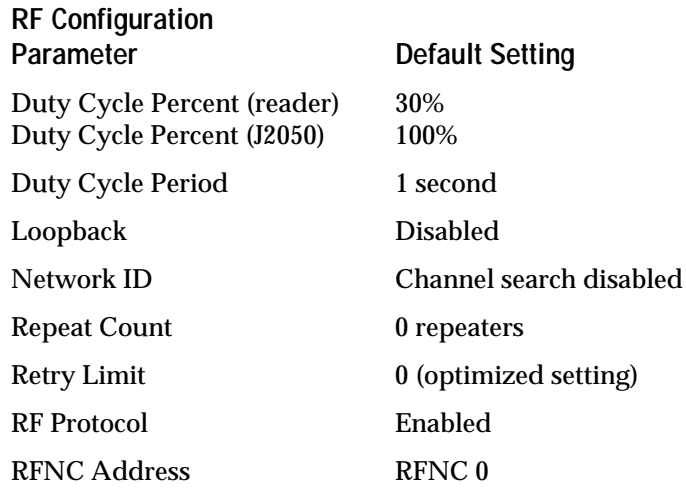

To configure the JANUS RF device, follow the instructions in "Configuring a JANUS RF Device" later in this guide.

#### **About Your Controller Software Version**

The software version that is running on your 9180 Network Controller determines the RF configuration parameters you need to set on your JANUS RF devices. If you have a 9180 controller running software version 1.3 or earlier, you do not have some features that the 9180 controller with software version 2.0 and the 9185 Network Controller have. These enhanced features include time broadcast, channel search capabilities, network management, and support for multiple BRUs.

**If the 9180 controller is running software version 1.3 or earlier**

| Parameter on<br><b>JANUS RF device</b> | Must match                                                                                                    |
|----------------------------------------|----------------------------------------------------------------------------------------------------|
| <b>Device Address</b>                  | The address used by the network controller to identify each<br>JANUS RF device.                                     |
| <b>Channel Select</b>                  | The channel set for the BRU.                                                                                        |
| Network ID                             | 0                                                                                                    |
| <b>RFNC Address</b>                    | A value that is twice the setting on the network controller.                                                        |
|                                        | For example, if the network controller address is 2, you would<br>set the RFNC address on the JANUS RF device to 4. |
| <b>Repeat Count</b>                    | The setting on the network controller.                                                                              |

**If the 9180 controller is running software version 2.0 or you have a 9185 controller**

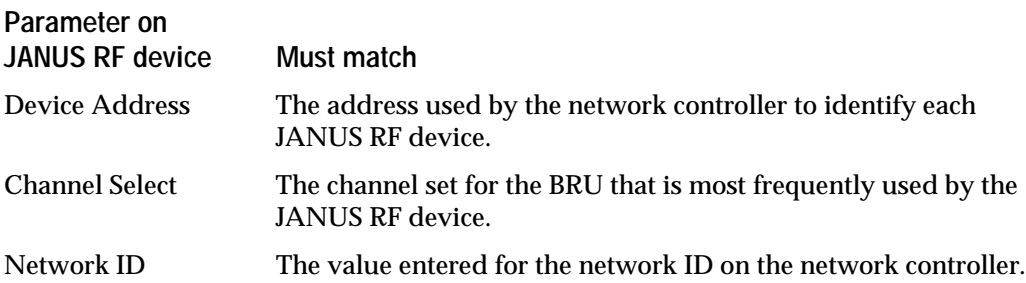

*Note: The Channel Allow parameter must be set if you are going to be communicating on more than one frequency by using the channel search feature.*

For help in learning about the network controller, base radio unit, and radio repeater, refer to your user's manual.

# **Unloading and Loading the RF Protocol Handler**

The protocol handler for RF communications automatically loads when you boot a JANUS RF device.

If you do not need the RF protocol handler, you can unload it. For help in learning about protocol handlers, refer to your JANUS user's manual.

**To unload the RF protocol handler**

• From the JANUS RF device DOS prompt, type:

unload rfph 4

*Note: The "4" in the command line indicates you are unloading the protocol handler for COM port 4 (RF interface).*

If you have unloaded the RF protocol handler, and want to use RF communications without rebooting your JANUS RF device, you can load it again.

**To load the protocol handler**

• From the JANUS RF device DOS prompt, type:

rfph 4

# **Using RF Communications**

For RF communications, use the Communications Manager, IRL Desktop, or an application created using the software libraries provided in the Programmer's Software Kit Language Libraries. For help in learning about the language libraries, refer to your JANUS PSK reference manual.

*Note: The Interlnk/Intersvr utilities do not work with RF communications.*

When you use a communications program, the RF communications port is designated as COM4. Since COM4 is not a standard PC communications port, you cannot access it with commercial communications packages.

You can switch between RF communications and serial communications (by designating whether you are talking to COM1 or COM4. If you are switching between COM1 and COM4, you need to have protocol handlers loaded for both ports.

Once your RF system is configured for RF communications, you can begin collecting and transmitting data using your JANUS RF device to and from a network controller. When you transmit data using the JANUS RF device, the information is first sent to its radio buffer. The data is then sent on to the network controller. Even if the RF network goes down, you can continue to collect data until the radio buffer is full. When the buffer is full, the application returns a communication timeout status. The actual status response depends on what language you used to develop the application. When your RF network comes back up, the data in the radio buffer is transmitted to the network controller and you can once again transmit data.

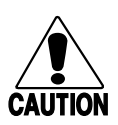

#### **Caution**

*Do not operate two RF devices within 2 feet (0.6 meters) of each other when using RF communications. Doing so may damage the radio receivers.*

#### **Conseil**

*Assurez-vous de ne pas utiliser deux devices RF de carte à moins de 2 pieds (0,6 mètres) l'un de l'autre lorsque vous effectuez des communications en radiofréquence. Sinon, les récepteurs radio pourront être endommagés.*

# **Understanding the RF Status Icons and LEDs**

RF status icons on the reader display correspond to LEDs on the J2050 case. These RF icons and LEDs are used to manage RF communications:

**Connected** This icon contains an asterisk. The icon or LED flashes when the RF interface is either actively channel searching or trying to reestablish communications with the network controller. When this icon or LED is solid, the RF interface is connected to a network controller. The RF interface in the JANUS RF device handles RF communications. **\***

If this icon or LED is off, RF communications are not possible. The JANUS RF device may not be set up correctly for RF communications or there may be another problem such as the battery being low. If RF communications appear to be locked up, see one of the troubleshooting sections later in this guide for more help.

**Data** This icon contains a square. The icon or LED turns on when data is buffered in the RF interface. The data is either being transmitted to the network controller or received data has not been accepted by the JANUS RF device application. Up to five messages can be buffered in the RF interface. **.**

If there are messages in the RF interface when RF communications are turned off, the data icon or LED remains on.

*Note: Do not turn off the JANUS RF device when the data icon or LED is lit. If you turn off the JANUS RF device, the RF interface saves the data and attempts to transmit the data again when the JANUS RF device is powered on. This could cause problems if the JANUS RF device is not powered back on for some time. The data could then be meaningless and/or disrupt the host application.*

 $\begin{bmatrix} 1 & 1 \\ 1 & 1 \end{bmatrix}$ **Battery** (JANUS 2010 and 2020 readers only.) This icon turns on and stays on when the NiCad battery pack has approximately 15 to 45 minutes of power left. Immediately replace or recharge the battery pack because you will soon lose RF communications. For help, see your JANUS RF documentation.

If you continue to operate the reader without replacing or recharging the battery pack, the battery pack charge becomes very low. The Battery icon stays on, the reader chirps every 5 seconds, and then turns off after 1 minute. The laser scanner and RF communications are turned off 15 seconds after the first low battery chirp.

You cannot turn the reader back on until you replace the battery pack. The Battery icon disappears when you replace or recharge the NiCad battery pack.

# **Managing Your J2010 and JR2020 Battery Power**

The JANUS reader's RF interface has built-in power management to maximize the life of the battery. The RF interface is the hardware and software built into the reader to handle RF communications. For more ideas on how to conserve battery life, see your JANUS user's manual.

To conserve battery life, the RF interface turns off. No RF communications are possible in these situations:

Reader is off.

- RF protocol is disabled.
- RF protocol handler is not loaded.
- NiCad battery pack charge is very low.

To avoid losing RF communications, when the battery icon on the reader display turns on and off, you need to replace or recharge the NiCad battery pack immediately. Approximately 15 minutes later, when the reader beeps, RF communications are turned off.

When you remove the battery pack, replace it immediately with a spare charged battery pack. If you leave the reader without a charged battery pack, even for a short time, you will prematurely discharge the lithium backup battery.

You can extend the life of the battery pack by setting the Duty Cycle Percent and Duty Cycle Period parameters on the reader. Duty cycle causes the RF interface to alternate between receiving and standby. When the RF interface is in standby, it uses less battery power, but does not receive messages from the controller. The RF interface comes out of standby at the end of the duty cycle period, or when the reader sends a message through COM4.

*Note: If the reader is not going to be used for 1 week or longer, it is important that you put the reader in Storage mode and remove the NiCad battery pack. If you do not remove the NiCad battery pack, the reader will slowly drain the battery pack. For help, see your JANUS user's manual.*

# **Troubleshooting Your J2010 and Your JR2020**

If you are having problems with RF communications, review the following list of problems and their possible solutions.

*Note: The readers and the J2050 have slightly different procedures. If you have a J2050, refer to the next section, "Troubleshooting the J2050."*

You can also use network management commands (\$+NM..) to troubleshoot the RF interface. For help on using network management commands for troubleshooting, refer to your controller user's manual.

#### **Problem Solution**

The RF option is not listed in the Com menu of IC.EXE.

You load the RF protocol handler and do not receive the message Intermec RF Protocol Handler.

The reader is not recognizing the RF interface. Contact your Intermec service representative.

The RF interface is not responding. Contact your Intermec service representative.

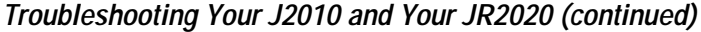

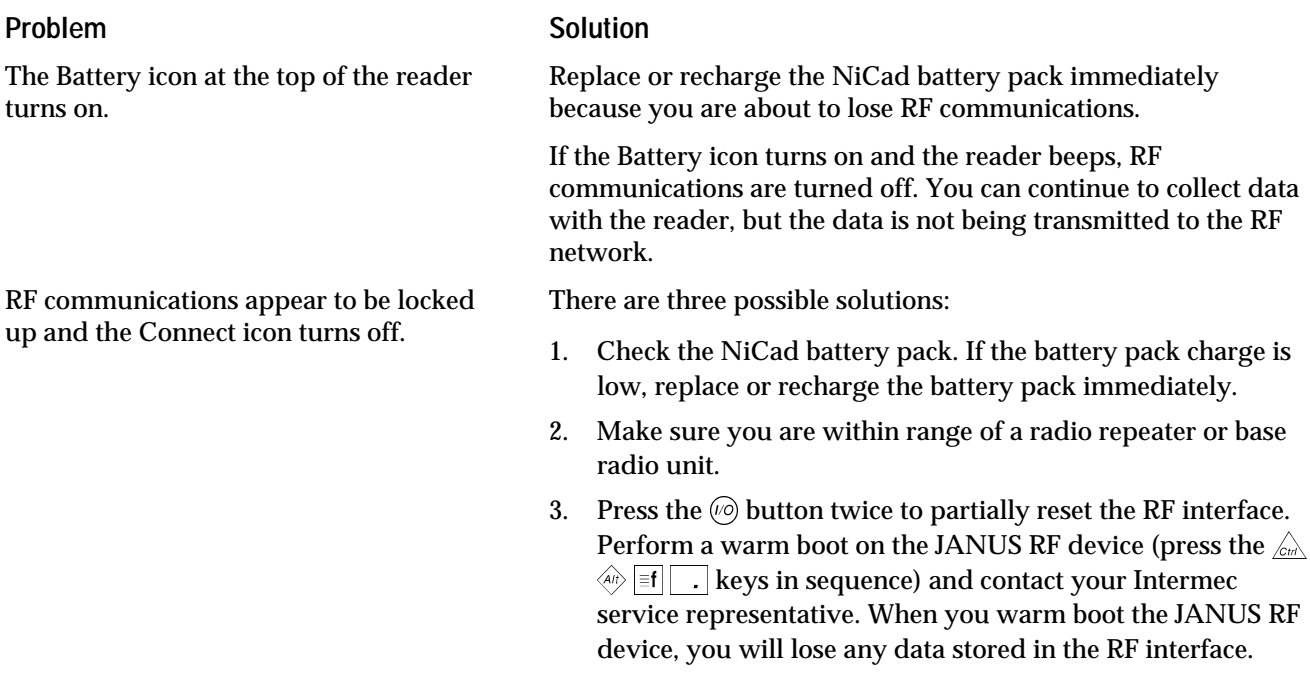

# **Troubleshooting Your J2050**

If you are having problems with RF communications, review the following list of problems and their possible solutions.

You can also use network management commands (\$+NM..) to troubleshoot the RF interface. For help on using network management commands for troubleshooting, refer to your controller user's manual.

#### Problem Solution

The RF option is not listed in the Com menu of IC.EXE.

You load the RF protocol handler and do not receive the message Intermec RF Protocol Handler.

The J2050 is not recognizing the RF interface. Contact your Intermec service representative.

The RF interface is not responding. Contact your Intermec service representative.

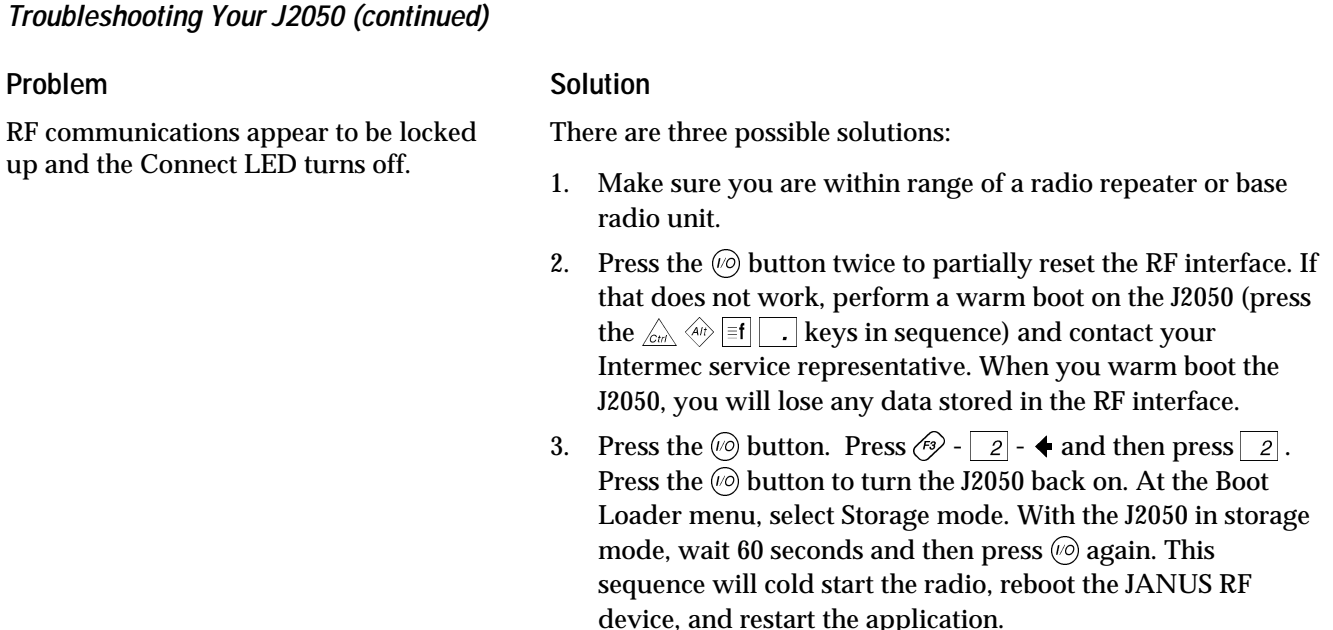

# **Configuring Your JANUS RF Device**

There are three ways you can configure the RF configuration parameters on your JANUS RF device:

- Use RF communications to change a few parameters.
- Use the Interactive Configuration application (IC.EXE).
- Scan bar code labels.

Each one of these methods is described in this section.

# **Using RF Communications**

Once you have initially configured the JANUS RF device for your system, you can change the JANUS RF device's configuration by transmitting configuration command strings over the RF link to the IRL Desktop or any application that specifically uses Reader Services' input manager. Your JANUS PSK reference manual describes how to use Reader Services.

The following configuration parameters can be changed by transmitting commands to the JANUS RF device over the RF link:

- Acknowledgment Delay
- Duty Cycle Percent
- Duty Cycle Period
- Repeat Count
- Retry Limit

The commands must include the prefix  $\ldots$  \$+.

For example, to set the Duty Cycle Percent parameter to 50%, you would send the command string:

..\$+RY5

# **Using the Interactive Configuration Application**

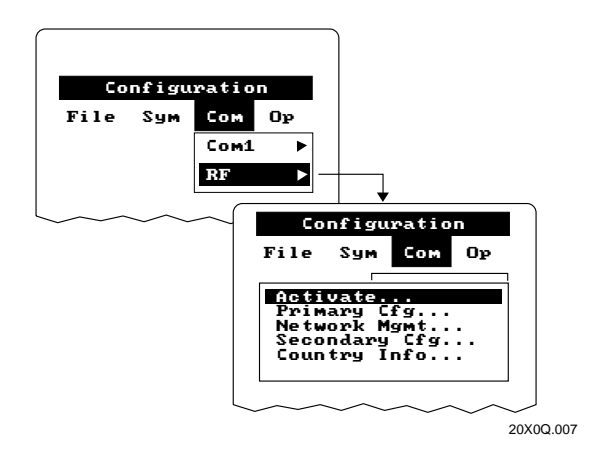

- 1. On the JANUS RF device, type ic and press **enter**. The main menu appears.
- 2. From the main menu bar, select Com.
- 3. From the Com dropdown menu, select RF.
- 4. Select one of the RF menu options to configure.

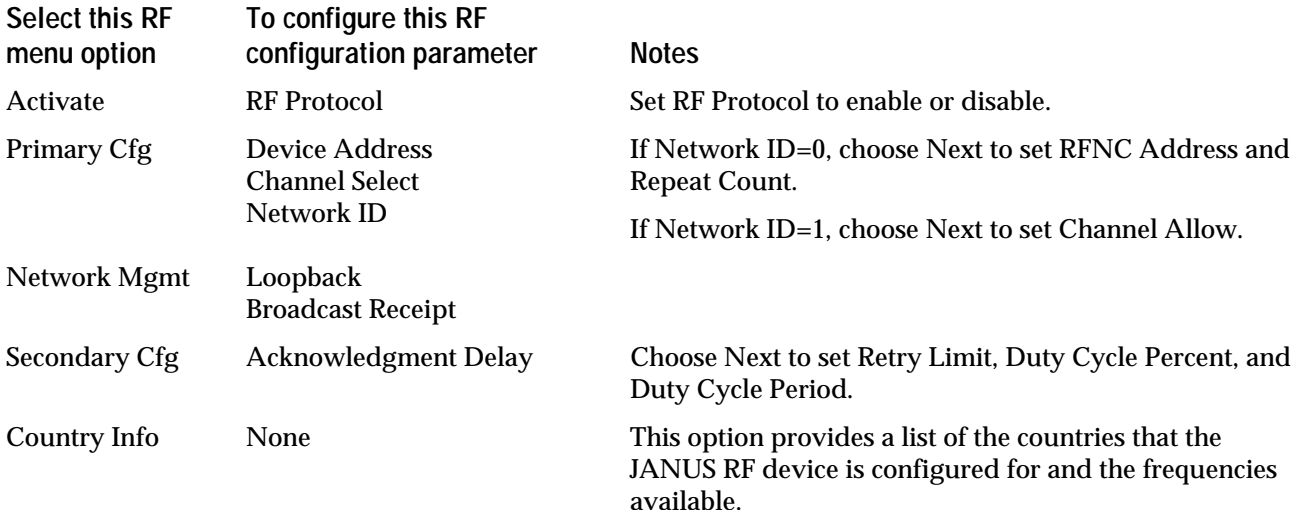

# **Scanning Bar Code Labels**

You can scan bar code labels to configure each RF configuration parameter. The next section, "RF Configuration Parameters," lists all the parameters and includes the procedure you use to configure your JANUS RF device.

Parameters can be enabled or disabled, or you can enable the parameter by setting a specific value. Always scan the bar code labels to enable/disable the parameter and set a value (if necessary).

*Note: You cannot use the JANUS RF device's keypad to enter a value.*

For help on how to change the JANUS RF device's configuration, refer to your JANUS user's manual.

# **RF Configuration Parameters**

This section lists in alphabetical order the configuration parameters that you use to configure the JANUS RF device for RF communications. For help, see "Scanning Bar Code Labels" earlier in this guide.

*Note: If you have a 9185 controller, follow the instructions for the 9180 controller with version 2.0 software.*

# **Acknowledgment Delay**

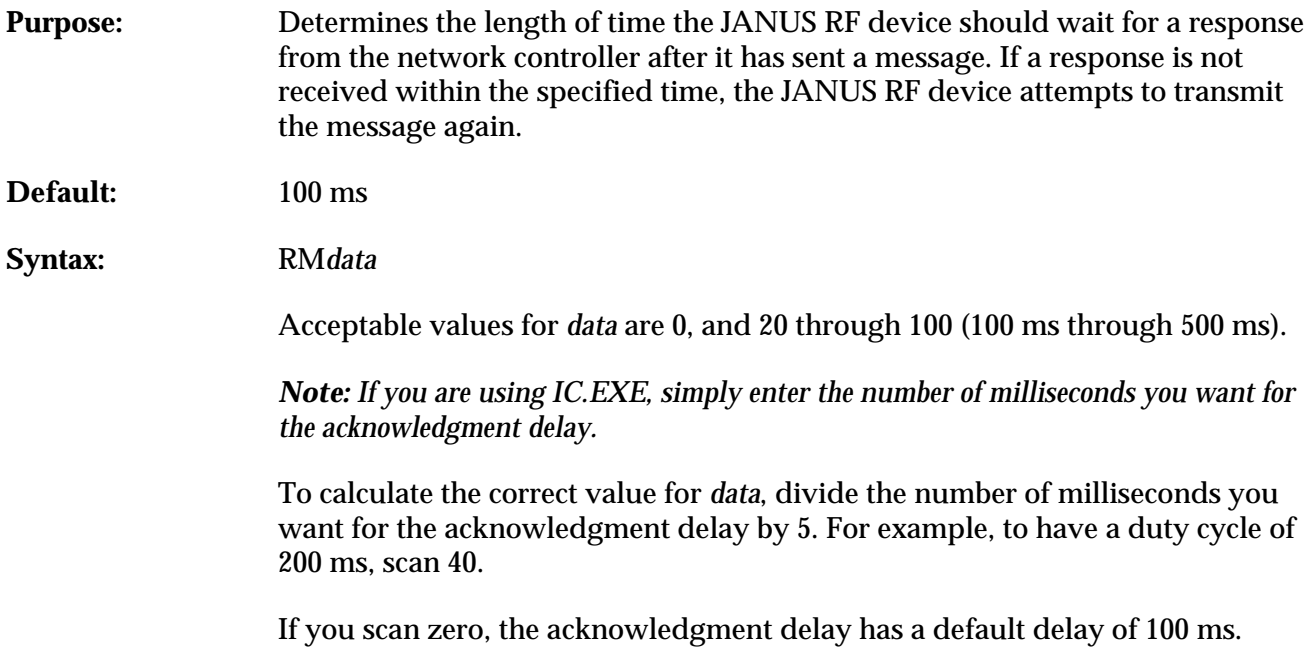

**Scan:** 1. Scan this bar code:

Enter Accumulate Mode / ACK Delay \*+/\$+RM\*  $*$ +/\$+RM\*

2. Scan a numeric value for *data* from these bar codes:

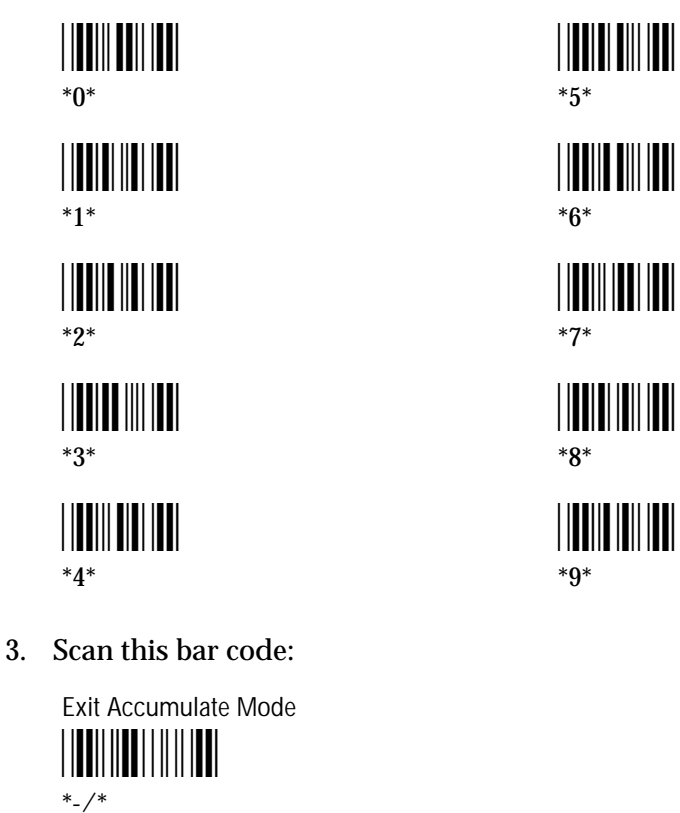

# **Broadcast Receipt**

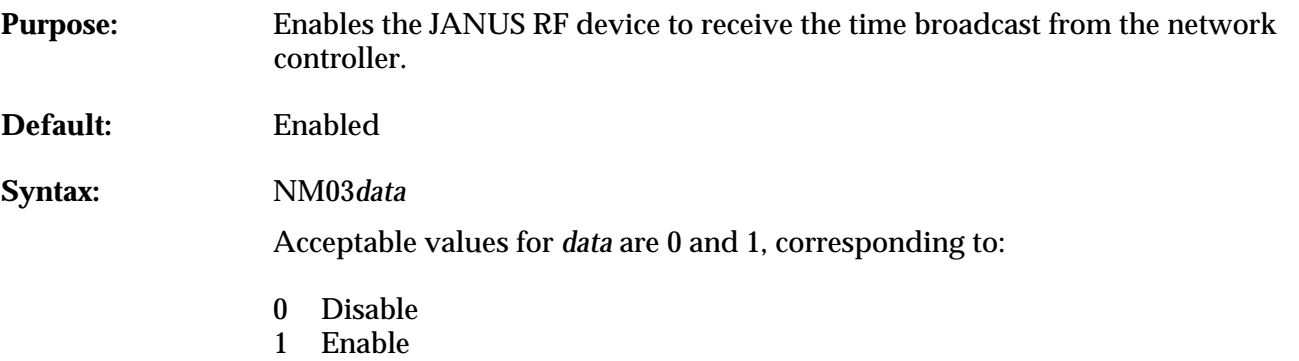

#### **JANUS 900 MHz Radio Frquency Quick Reference Guide**

**Scan:** One of these labels:

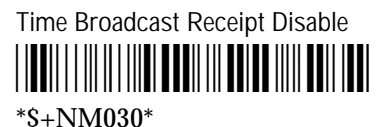

Time Broadcast Receipt Enable \*\$+NM031\* \*\$+NM031\*

# **Channel Allow**

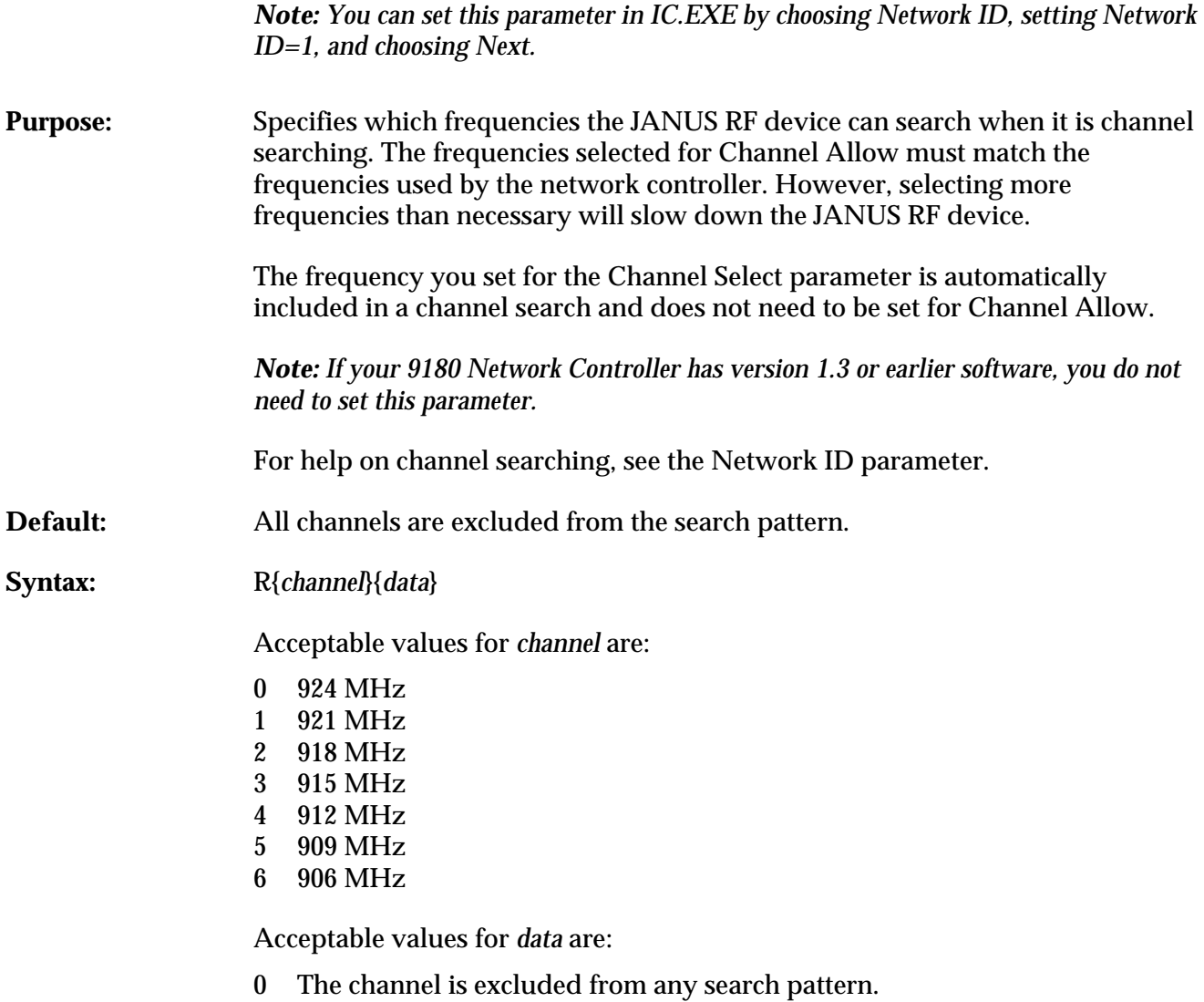

1 The channel is searched.

**Scan:** 1. Scan this bar code:

Enter Accumulate Mode / Channel Allow \*+/\$+R\*  $*$ +/S+R\*

2. Scan a numeric value (0 to 6) for *channel* from these bar codes:

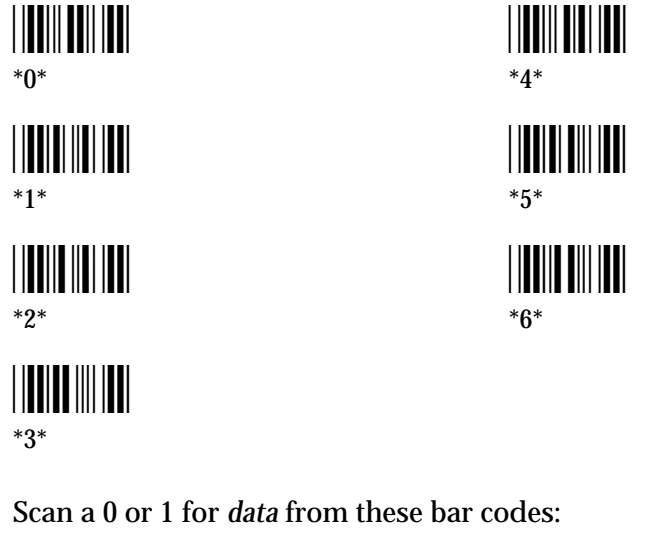

3. Scan a 0 or 1 for *data* from these bar codes:

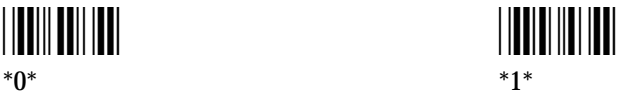

- 4. Repeat Steps 2 and 3 to enable all channels you are using.
- 5. Scan this bar code:

Exit Accumulate Mode <u>|||||||||||||||||||||</u> \*-/\*

# **Channel Select**

**Purpose:** Determines the base frequency over which the JANUS RF device communicates with the network controller. The frequency selected must match the frequency used by the network controller.

> *Note: If your 9180 controller has version 2.0 software, set Channel Select to the initial frequency the JANUS RF device should use whenever the system is reset. This frequency is automatically included in a channel search and does not need to be set in the Channel Allow parameter.*

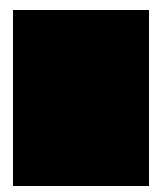

*Note: If your 9180 controller has version 1.3 or earlier software, set Channel Select to the frequency the JANUS RF device uses for communications.*

**Default:** 924 MHz

**Syntax:** RV*data*

Acceptable values for *data* are 0 through 6, which correspond to these frequencies:

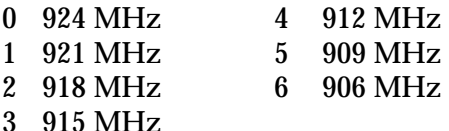

**Scan:** One of these labels:

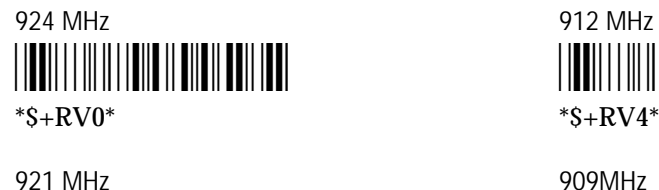

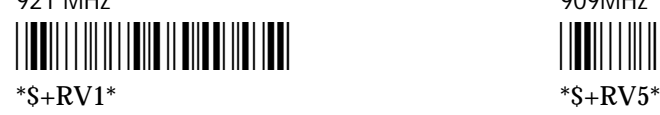

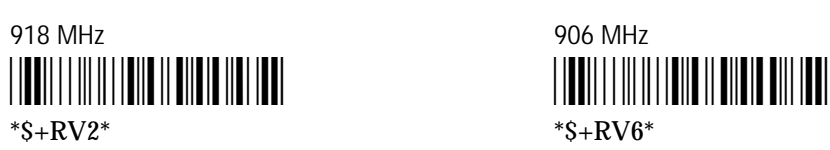

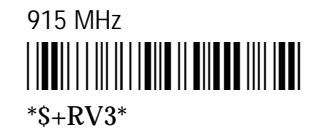

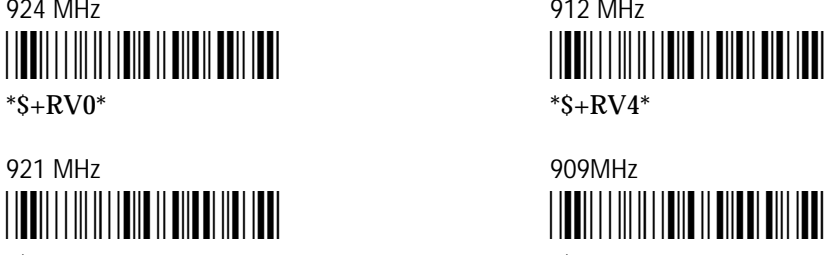

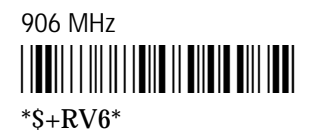

# **Device Address**

**Purpose:** Assigns the JANUS RF device an address. This address is used by the host computer to identify a JANUS RF device. The table on the following page lists all possible addresses and their corresponding addresses that are used by the controller (host address). Each local device such as the JANUS RF device must have a unique address.

> *Note: If a JANUS RF device is going to communicate with more than one network controller, it must be assigned the same Device Address on each network controller.*

#### **JANUS 900 MHz Radio Frequency Quick Reference Guide**

\*-/\*

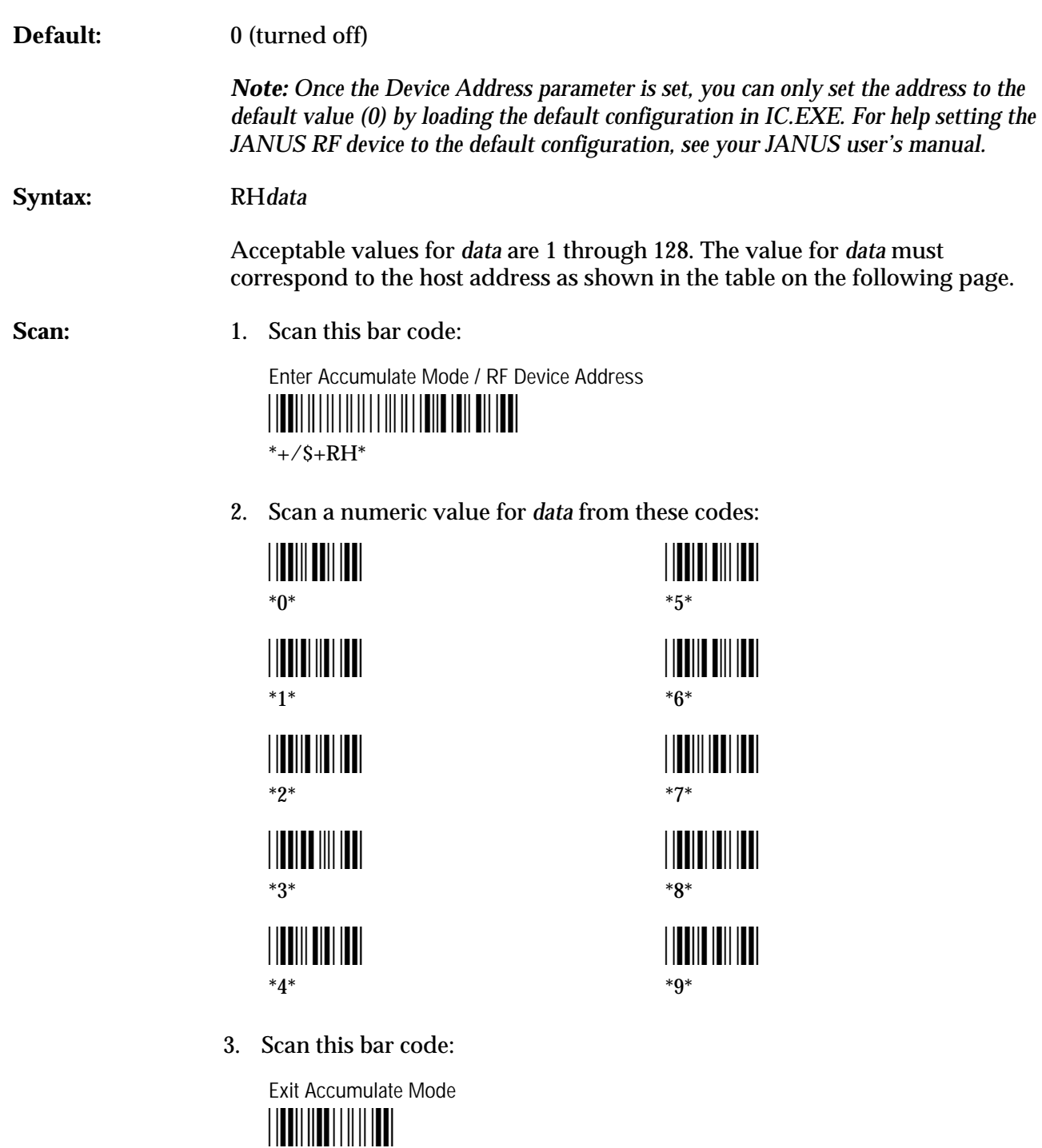

A message from the host computer must include the host address as the first two characters of the message. These two characters indicate the JANUS RF device that should receive the message. The value for *data* should correspond to the host address used by the network controller for that JANUS RF device.

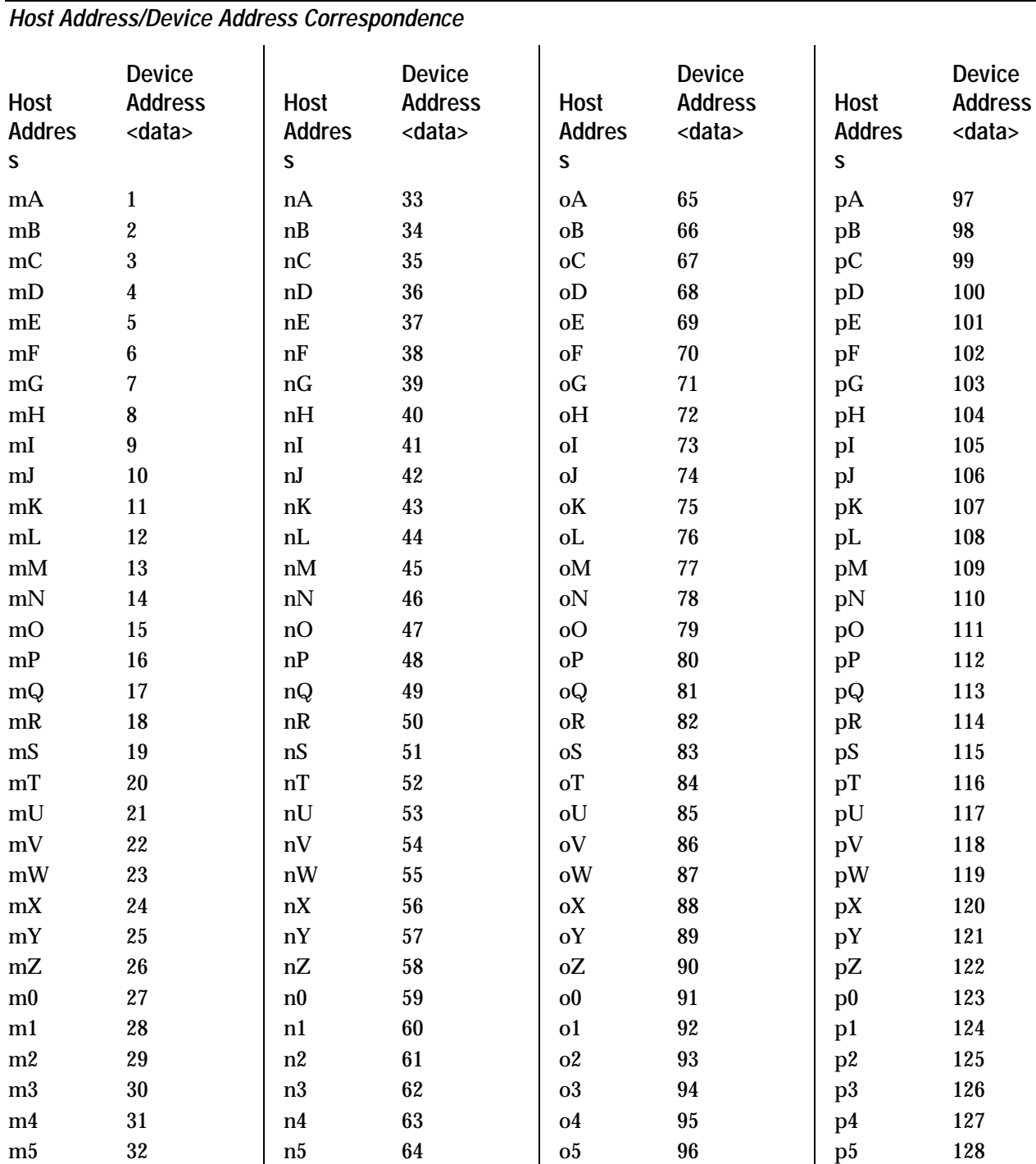

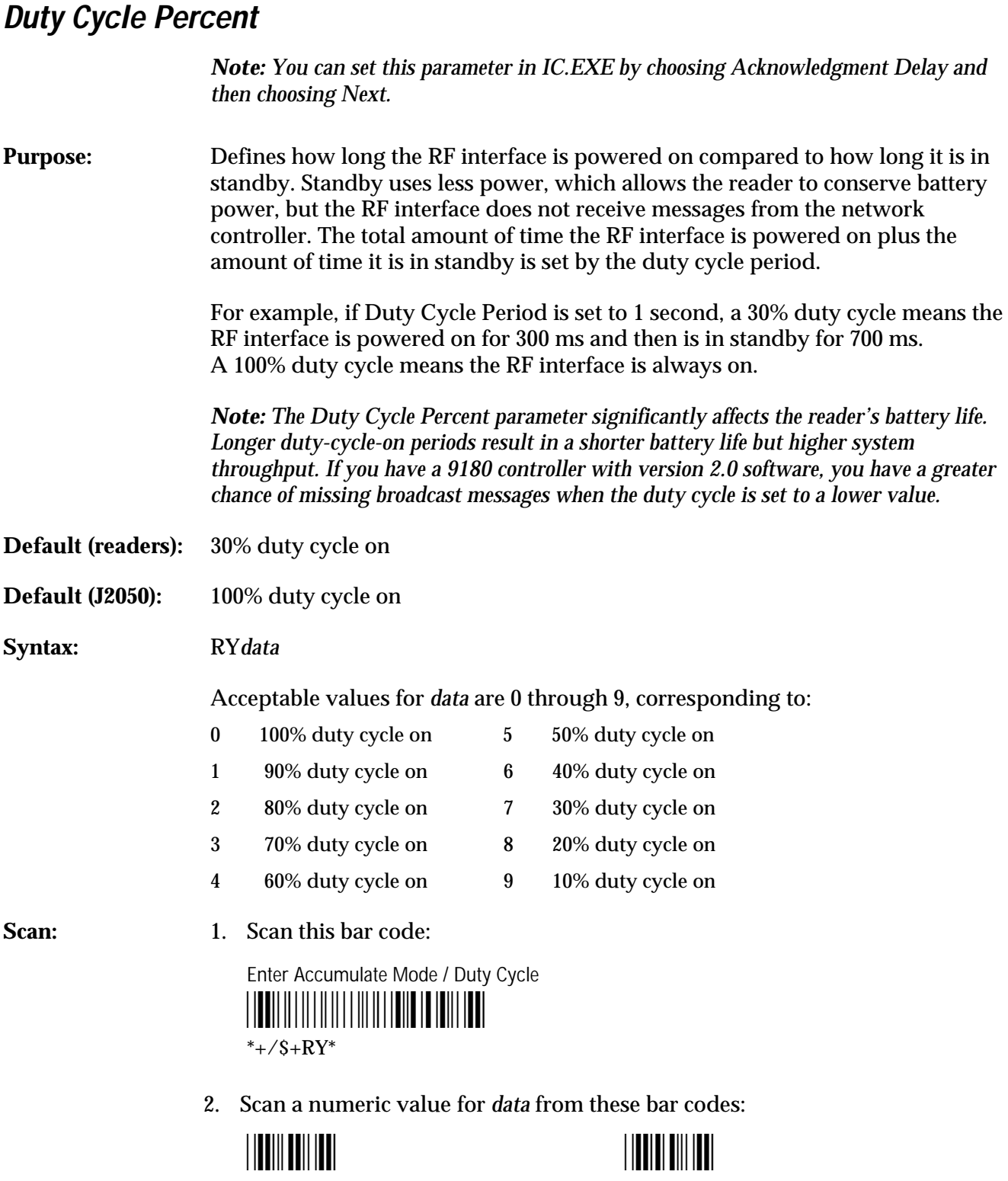

 $*0^*$  \*5\*

**JANUS 900 MHz Radio Frquency Quick Reference Guide**

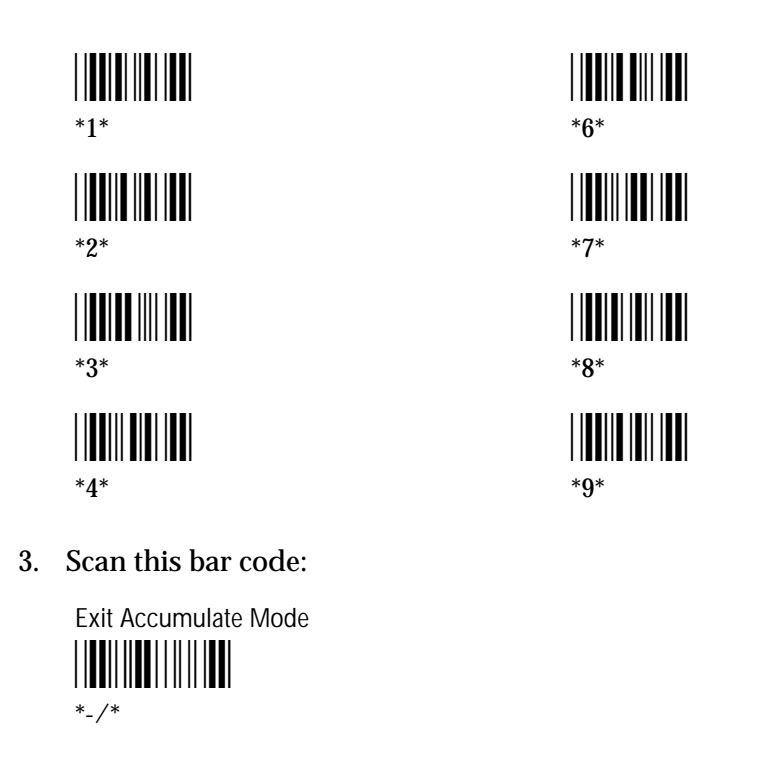

# **Duty Cycle Period**

*Note: You can set this parameter in IC.EXE by choosing Acknowledgment Delay and then choosing Next.*

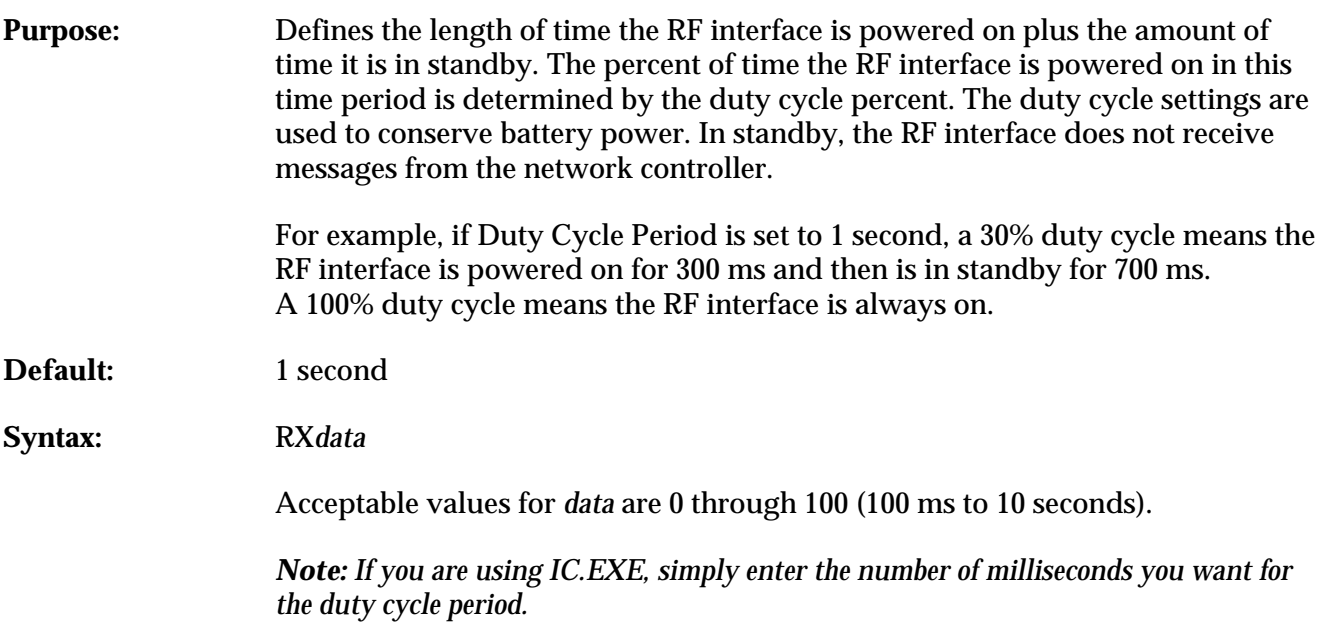

\*-/\*

To calculate the correct value for *data*, divide the number of milliseconds you want for the duty cycle period by 100. For example, to have a duty cycle of 200 ms, scan 2.

If you scan zero, the duty cycle period has a default delay of 1 second.

**Scan:** 1. Scan this bar code:

Enter Accumulate Mode / Duty Cycle Period \*+/\$+RX\*  $*$ +/\$+RX $*$ 

2. Scan a numeric value for *data* from these bar codes:

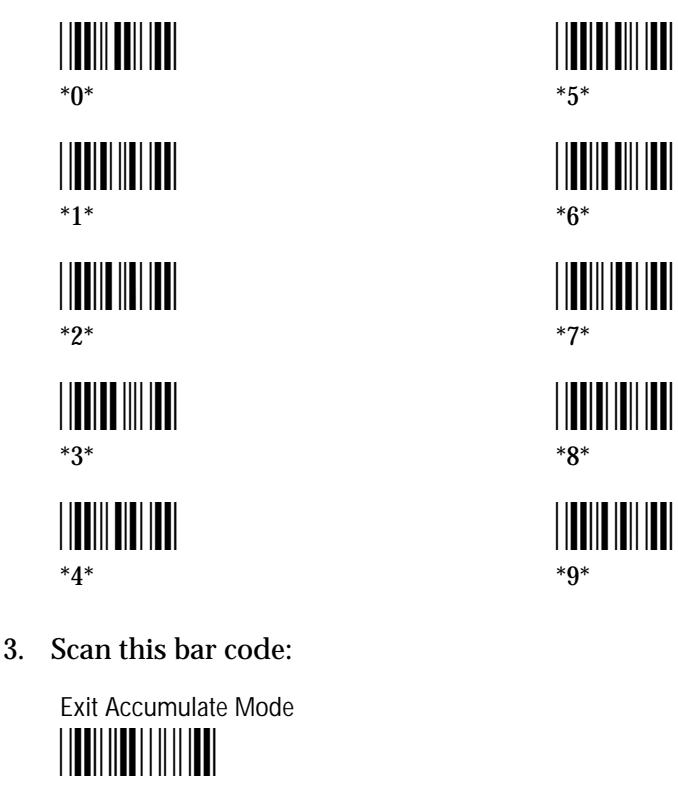

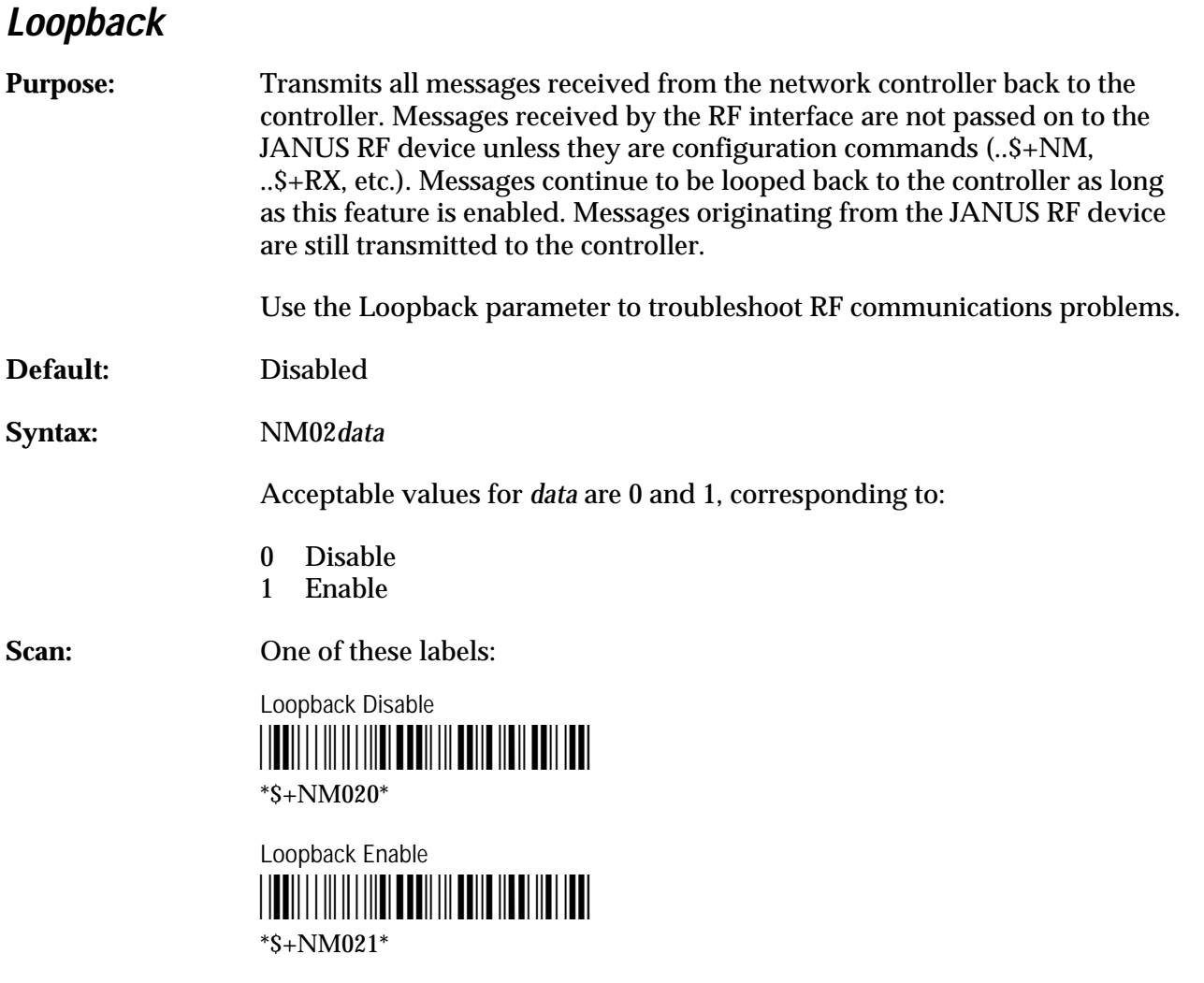

# **Network ID**

**Purpose:** Enables the channel search feature on the JANUS RF device. This feature lets the JANUS RF device search for an open frequency to transmit data if it cannot establish communications over its current frequency.

> *Note: If your 9180 controller has version 2.0 software, you must set the network ID on the JANUS RF device. The device's network ID must match the network ID on the network controller. You must also set the Channel Allow parameter to identify the additional channels that can be used in channel search.*

> *Note: If your 9180 controller has version 1.3 or earlier software, set the network ID to 0 and set the RFNC Address and Repeat Count parameters.*

For help on selecting the frequencies the JANUS RF device can search for, see the Channel Allow parameter.

**Default:** Channel search disabled

**Syntax:** RW*data*

Acceptable values for *data* are:

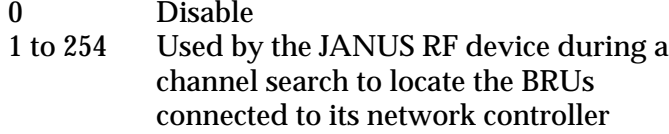

**Scan:** 1. Scan this bar code:

Enter Accumulate Mode / Network ID \*+/\$+RW\*  $*$ +/S+RW\*

2. Scan a numeric value for *data* from these bar codes:

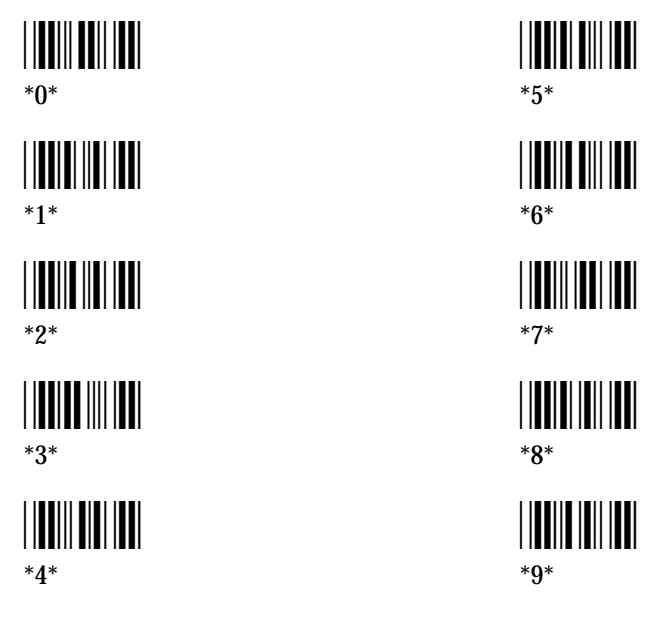

3. Scan this bar code:

Exit Accumulate Mode <u>|||||||||||||||||||||</u> \*-/\*

# **Repeat Count**

*Note: You can set this parameter in IC.EXE by choosing Network ID, setting Network ID=0, and choosing Next.*

**Purpose:** Defines the number of times the message is sent from the radio repeaters. The JANUS RF device attaches this information to every message it sends. When a repeater receives a message, it checks the repeat count field. If the field is not zero, it decrements the repeat count and transmits the message. When the field is zero, this indicates the message has reached the BRU.

> *Note: If your 9180 controller has version 2.0 software, you do not need to set this parameter.*

*Note: If your 9180 controller has version 1.3 or earlier, you need to set this parameter.*

**Default:** No repeaters (0)

**Syntax:** RU*data*

Acceptable values for *data* are 0 through 7, representing the maximum number of repeaters a message would ever have to go through to get to the network controller.

**Scan:** One of these labels:

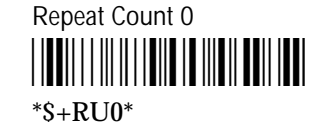

Repeat Count 1 \*\$+RU1\*  $*S + R111*$ 

Repeat Count 2 \*\$+RU2\*  $*S + RU2*$ 

Repeat Count 3 \*\$+RU3\*  $*S + RU3*$ 

**JANUS 900 MHz Radio Frequency Quick Reference Guide**

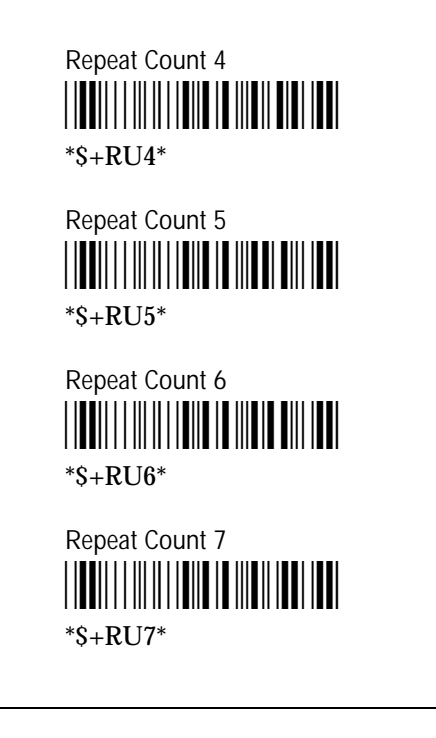

# **Retry Limit**

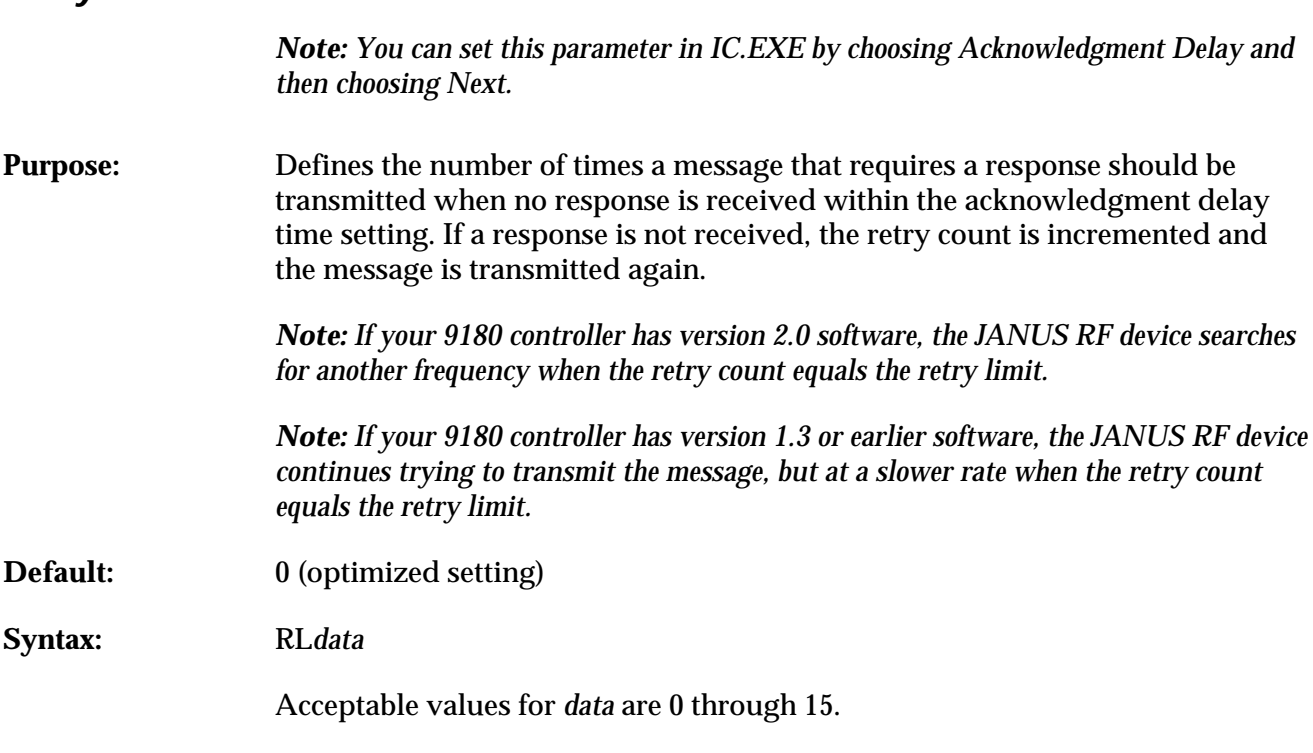

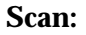

**Scan:** 1. Scan this bar code:

Enter Accumulate Mode / Retry Limit \*+/\$+RL\*  $*$ +/S+RL $*$ 

2. Scan a numeric value for *data* from these bar codes:

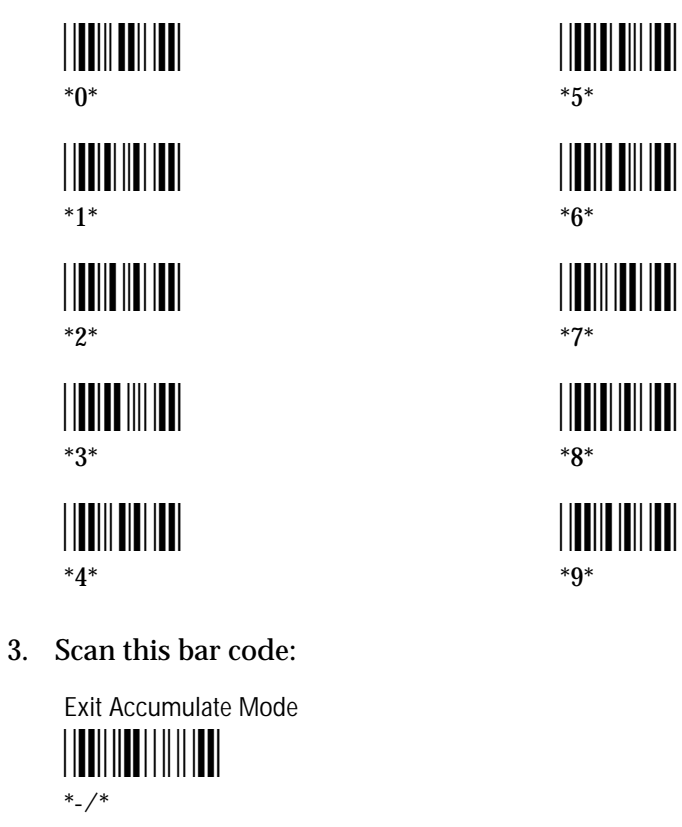

# **RF Protocol**

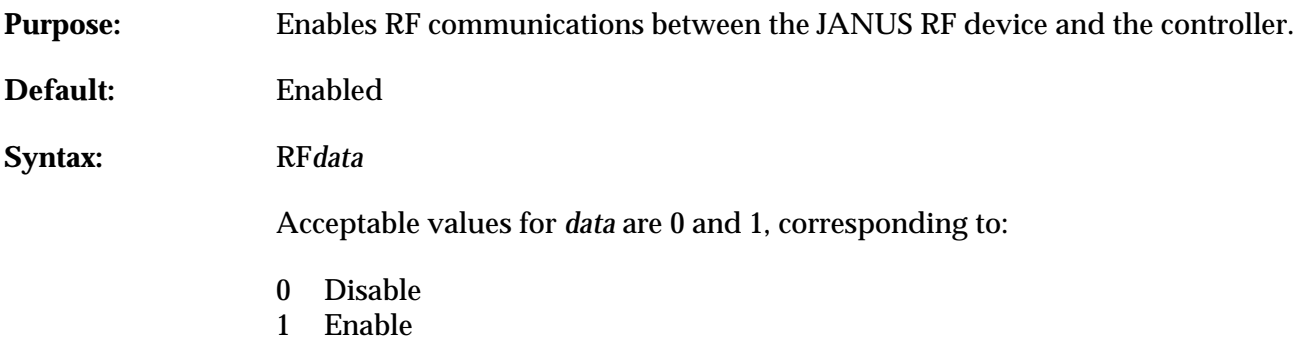

**JANUS 900 MHz Radio Frequency Quick Reference Guide**

**Scan:** One of these labels:

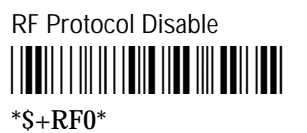

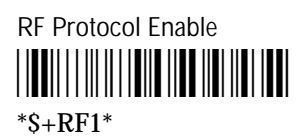

# **RFNC Address**

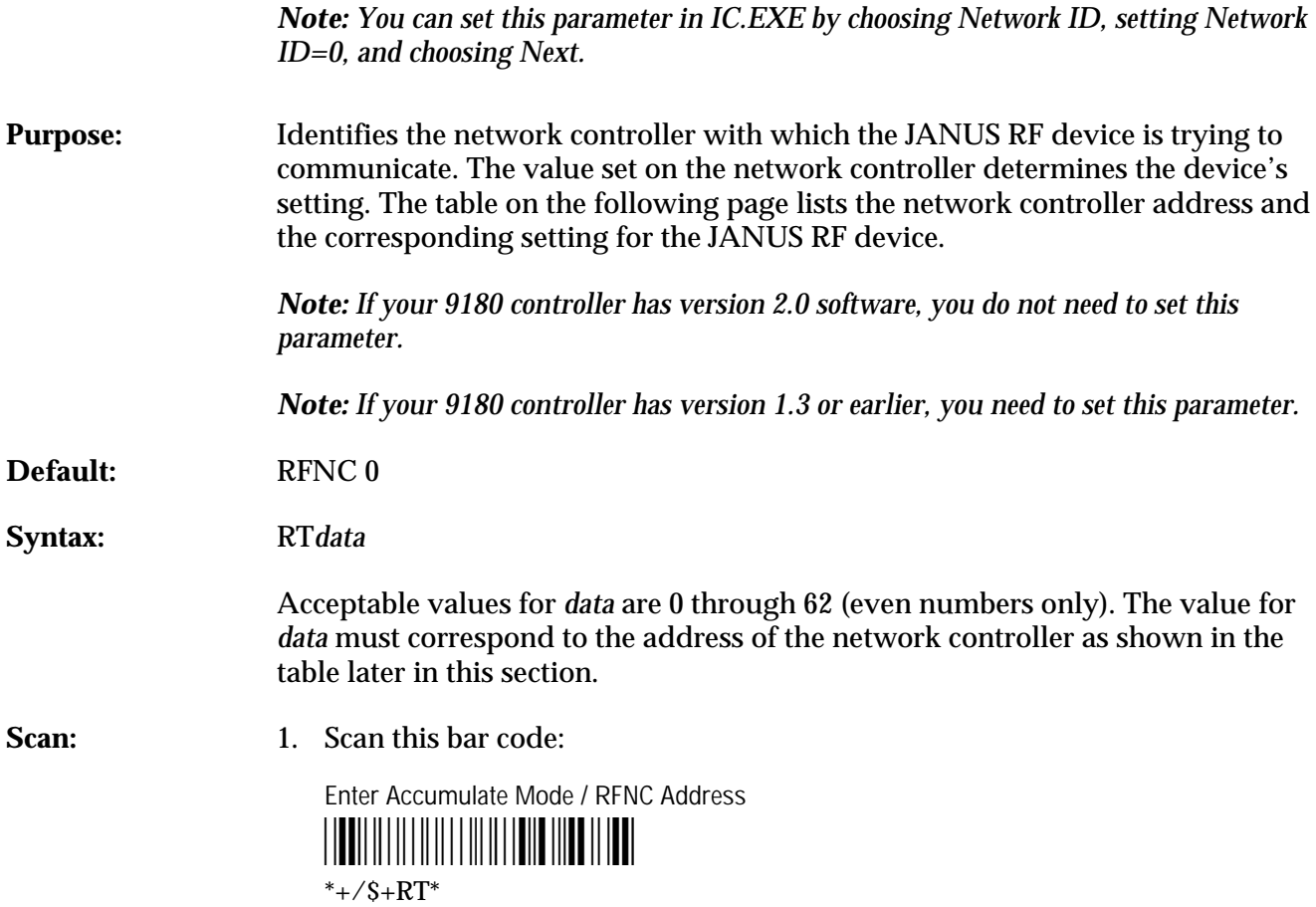

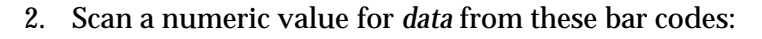

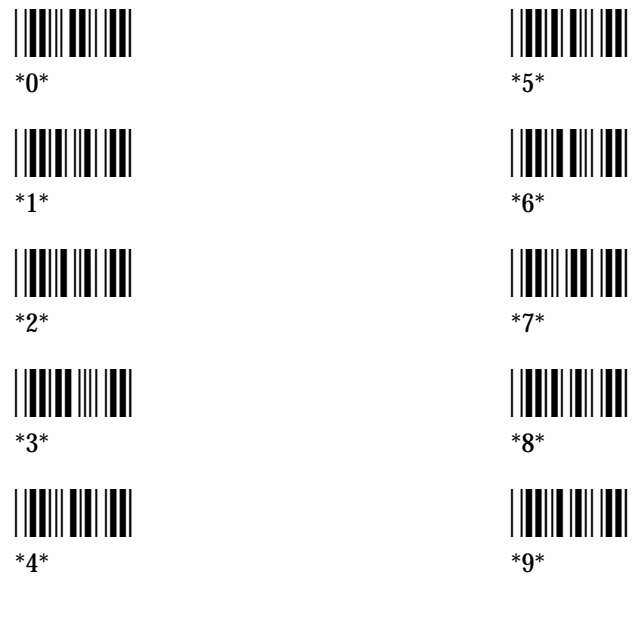

3. Scan this bar code:

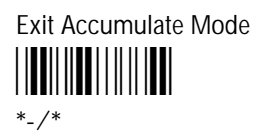

The value for *data* should correspond to the address set on the network controller. All addresses apply to downline port 1 on the network controller.

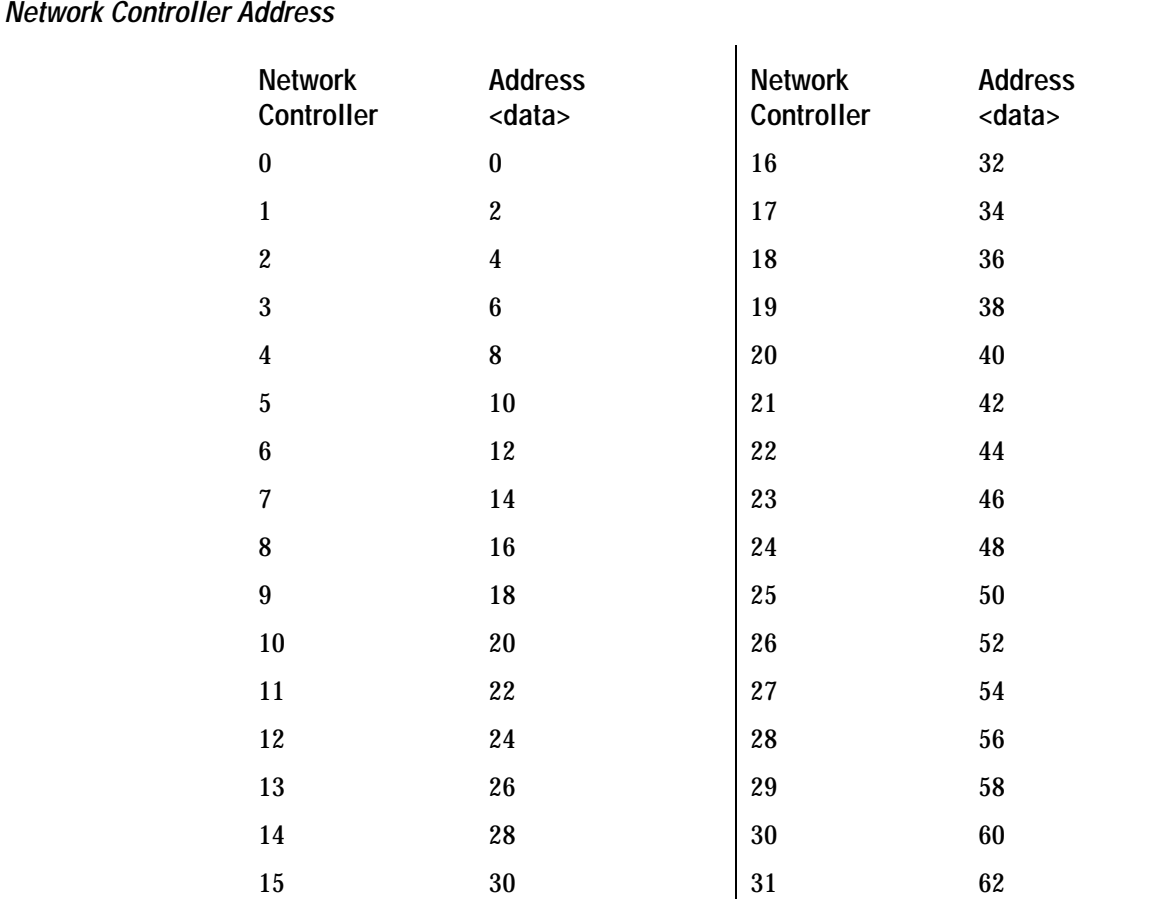

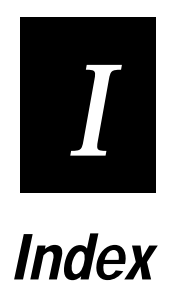

**Index**

#### **A**

Acknowledgment Delay, 17, 18, 19 address device, 23 RFNC, 34 antenna, 8–10 attaching, 8

#### **B**

base radio unit, in an RF system, 7 battery Duty Cycle Percent, 26 Duty Cycle Period, 27 maximizing life, 14 using duty cycle, 15 Battery icon using for troubleshooting, 16 Broadcast Receipt, 18, 20 BRU, *See* base radio unit

#### **C**

Channel Allow, 12, 18, 21 channel search enabling, 29 setting radio frequencies, 21 Channel Select, 11, 12, 18, 22 COM4, 12, 13 Communications Manager, using for RF communications, 13 configuration application, *See* IC.EXE configuring RF configuration parameters, 10, 17 using the RF link, 17 Connect icon or LED, described, 14 Connect icon, using for troubleshooting, 16 Connect LED, using for troubleshooting, 17 controller configuring for version 1.3 or earlier, 11 configuring for version 2.0, 11 configuring the JANUS RF device for different software versions, 11 in an RF system, 7

## **D**

data collection system, RF, 7 Data icon or LED, described, 14 default reader configuration, 24 RF configuration parameters, 10 Device Address, 11, 12, 18, 23 Duty Cycle Percent, 15, 17, 18, 26 managing battery power, 26

Duty Cycle Period, 15, 17, 18, 27 managing battery power, 27

# **I**

IC.EXE using, 18 using to set up RF communications, 17 icons connect, 14 data, 14 understanding, 13 Interactive Configuration application, *See* IC.EXE Interlnk/Intersvr, using, 13 IRL Desktop, using for RF communications, 13

#### **J**

J2050 default configuration, 10 troubleshooting, 16 understanding the RF status LEDs, 13 JANUS PSK reference manual, 17 JANUS readers, *See* also JANUS RF devices managing battery power, 14 troubleshooting, 15 using the RF status icons, 13 JANUS RF devices configuring, 17 configuring for different controller software versions, 11 default configuration, 10 enabling RF communications, 33 in an RF system, 7 loading the RF protocol handler, 12 unloading the RF protocol handler, 12 using RF communications, 13

## **L**

LEDs connect, 14 data, 14 understanding, 13 loading the RF protocol handler, 12 Loopback, 18, 29 losing RF communications, 14, 15, 16

## **N**

Network ID, 11, 12, 18, 29

#### **P**

power management, optimizing, 14 problems with RF communications, 15, 16

#### **R**

radio frequency setting for channel search, 21 setting the base frequency, 22 radio repeater in an RF system, 7 setting Repeat Count, 31 reader default configuration, 10 readers, *See also* JANUS RF devices Repeat Count, 11, 18, 31 Retry Limit, 18, 32 RF communications configuring, 10 by scanning bar code labels, 17, 19 the JANUS RF device for network controller software versions, 11 using configuration application, 17 using IC.EXE, 18 using the RF link, 17 enabling RF protocol, 33 loading the RF protocol handler, 12 losing, 14 managing battery power, 14 setting up, 8 switching to serial communications, 13 troubleshooting, 15, 16 understanding the RF status icons and LEDs, 13 unloading the RF protocol handler, 12 using, 13 using Interlnk/Intersvr, 13 RF configuration parameters Acknowledgment Delay, 17, 18, 19 Broadcast Receipt, 18, 20 changing, 11, 17 by scanning bar code labels, 19 using IC.EXE, 18 Channel Allow, 12, 18, 21 Channel Select, 11, 12, 18, 22 configuring for different controller software versions, 11 configuring using the RF link, 17 defaults, 10 Device Address, 11, 12, 18, 23 Duty Cycle Percent, 15, 17, 18, 26 Duty Cycle Period, 15, 17, 18, 27 Loopback, 18, 29 Network ID, 11, 12, 18, 29 Repeat Count, 11, 18, 31 Retry Limit, 18, 32 RF Protocol, 18, 33 RFNC Address, 11, 18, 34 RF interface, defined, 14 RF Protocol, 18, 33

RF protocol handler loading, 12 troubleshooting, 15, 16 unloading, 12 RF status connected, 14 data, 14 RF system, overview, 7 RFNC Address, 11, 18, 34

#### **S**

scanning bar code labels using to configure RF communications, 17 using to configure RF configuration parameters, 19 serial communications switching to RF communications, 13 setting up RF communications, attaching the antenna, 8 software libraries, using for RF communications, 13 software versions, controller configuring the reader for version 1.3 or earlier, 11 version 2.0, 11 standby, described, 26, 27 Storage mode, using, 15

#### **T**

troubleshooting J2010, 15 J2050, 16 JR2020, 15 using network management commands, 15, 16 using the Loopback parameter, 29

#### **V**

Vehicle Mount Computer, *See also* JANUS RF devices. *See* J2050